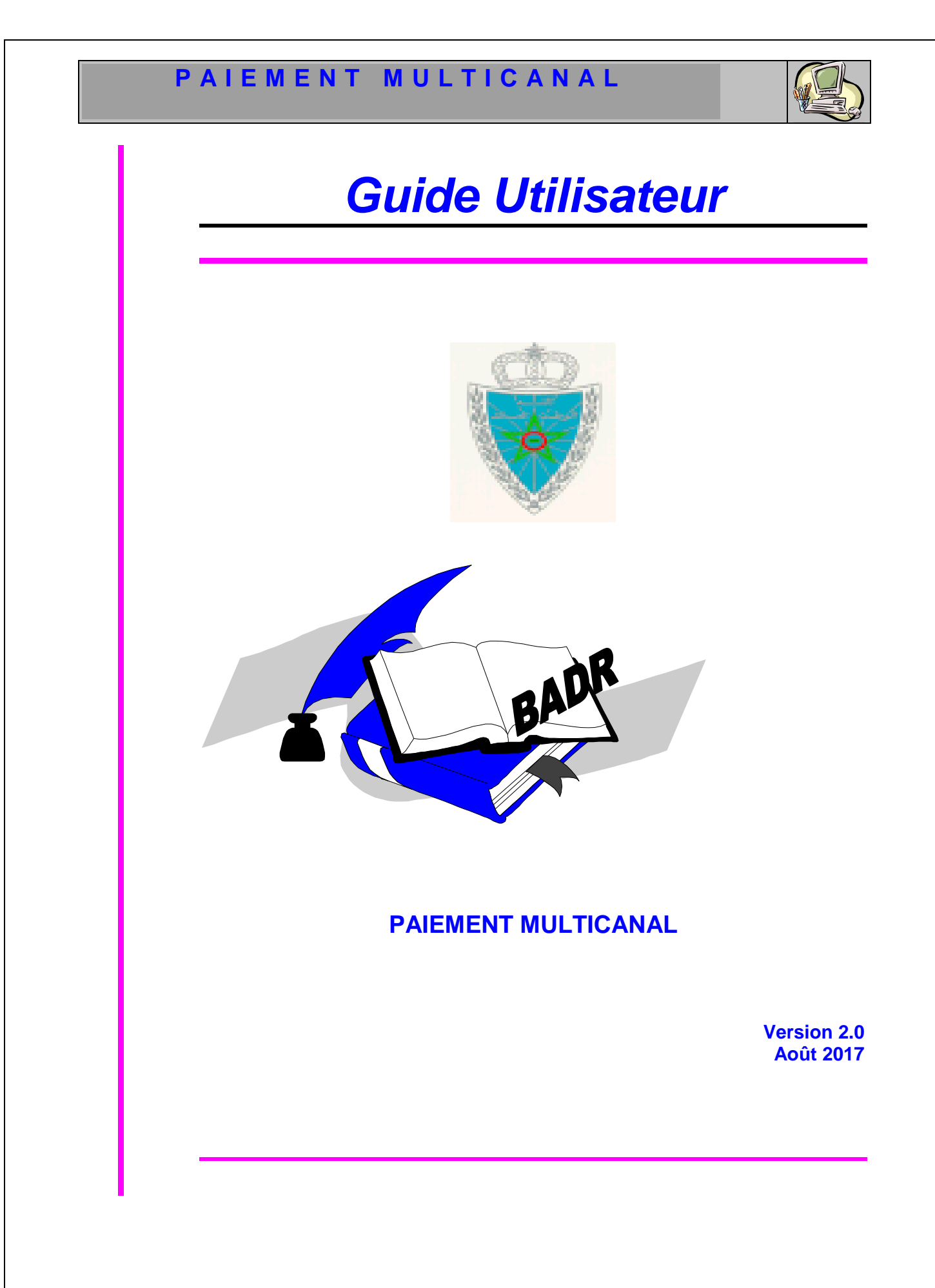

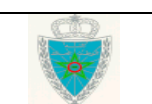

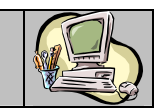

## SOMMAIRE

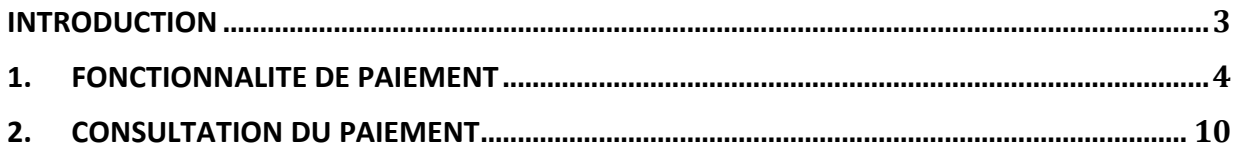

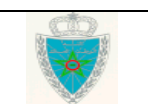

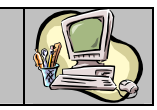

#### **I N T R O D U C T I O N**

Dans le cadre de la modernisation de son système de dédouanement BADR, l'Administration des Douanes et Impôts Indirects a mis en service un nouveau produit destiné au paiement multicanal.

Ce produit permet à l'opérateur de procéder au paiement des créances dues dans n'importe quelle agence bancaire, à travers le GAB (Guichet Automatique Bancaire), via le m-banking (paiement sur mobile), le e-banking (paiement sur le site Internet de la banque) ainsi qu'au niveau des points de service de proximité.

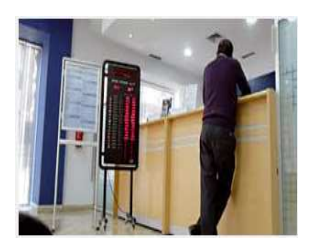

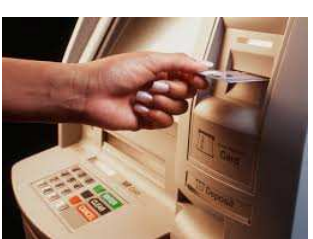

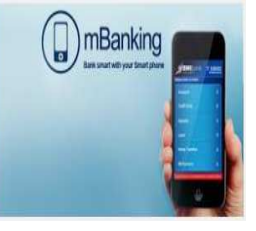

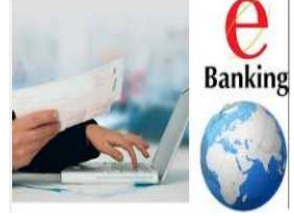

Le système BADR, à travers ce nouveau produit, permet à l'opérateur de confectionner un panier de créances qu'il prévoit de payer à travers l'un des canaux ci-dessus.

Un code de paiement est attribué automatiquement au panier en question et un ticket est imprimé dans ce sens. Il sera utilisé par l'opérateur pour procéder au paiement à travers l'un des canaux cidessus.

Le présent document se veut un guide d'utilisation de ce nouveau module.

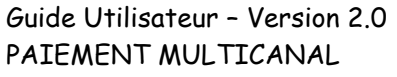

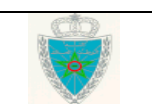

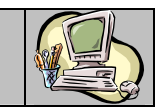

#### **1 . F O N C T I O N N A L I T E D E P A I E M E N T**

Ci-après le menu PAIEMENT tel qu'il est offert par le système :

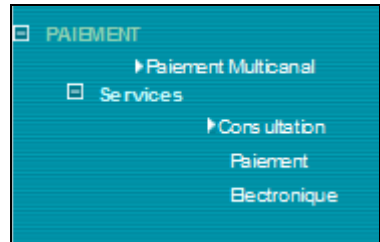

Accéder au menu PAIEMENT au niveau de l'explorateur BADR puis cliquer sur le lien « Paiement multicanal ». Le système affiche l'écran suivant :

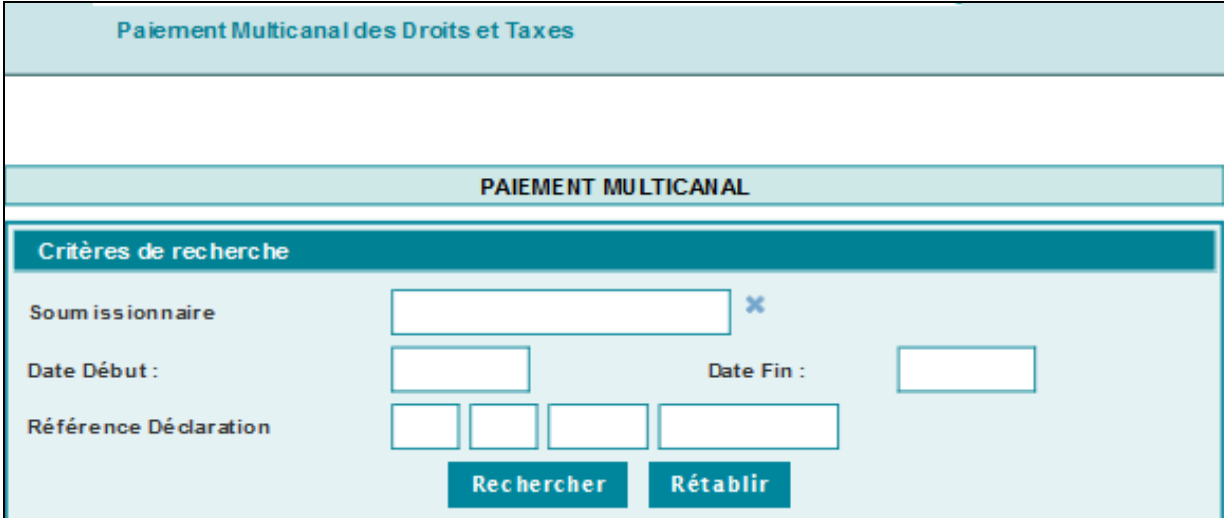

Le système invite l'utilisateur à renseigner les éléments suivants :

- Soumissionnaire : La raison sociale du soumissionnaire de la déclaration. Saisir pour cela les deux premières lettres puis sélectionner le nom du soumissionnaire en question sur la liste restituée.
- Date Début et Date Fin : Intervalle des dates d'ordonnancement des droits et taxes dus.

Cet intervalle ne doit pas dépasser un mois. Autrement, un message d'erreur est affiché « *L'intervalle entre la date début et la date fin ne doit pas excéder 1 mois !* ».

• Référence Déclaration : La référence de la DUM si l'utilisateur a besoin de payer les droits et taxes relatifs à une déclaration donnée.

Le clic sur le bouton Rechercher permet au système de restituer la liste des fiches de liquidation non encore payées répondant aux critères renseignés :

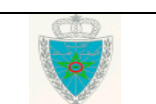

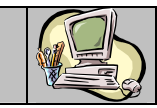

#### Paiement Multicanal des Droits et Taxes

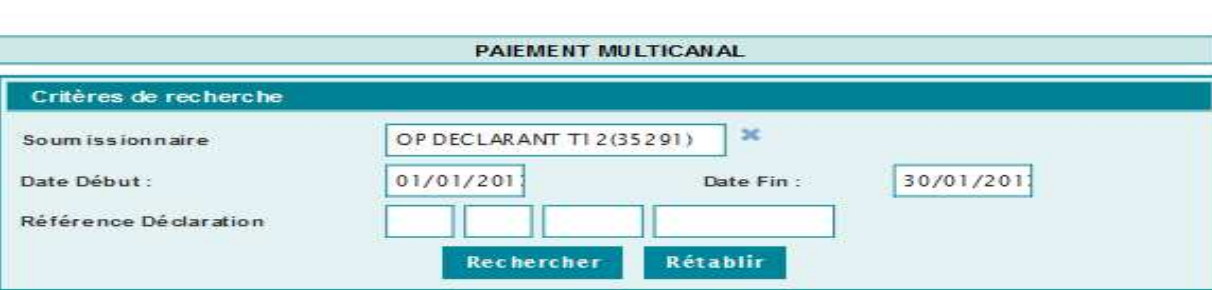

#### Liste des résultats

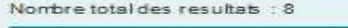

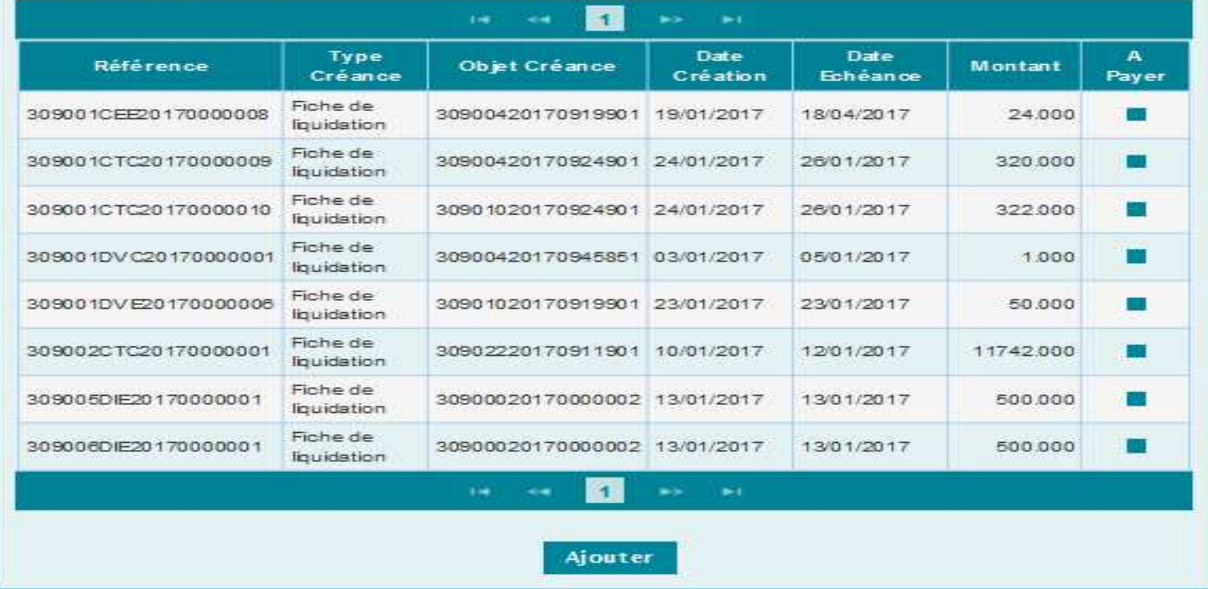

Le système présente le résultat de la recherche sous forme d'un tableau reprenant les informations suivantes :

- La référence de la fiche de liquidation.
- Le type de la créance : Redevance Informatique ou Fiche de liquidation.
- L'objet de la créance qui correspond à la référence de la DUM si ce n'est pas une redevance informatique.
- La date d'ordonnancement de la création.
- La date d'échéance de paiement.
- Le montant de la créance en dirhams.

Le système offre à l'utilisateur la possibilité de sélectionner les créances à payer en cochant la case offerte à cet effet au niveau de la dernière colonne.

Si aucune créance n'est sélectionnée, le clic sur le bouton Ajouter affiche un message de rejet « *Information : Aucune créance à ajouter à votre panier* ».

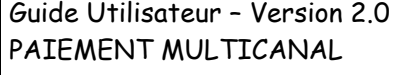

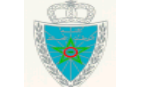

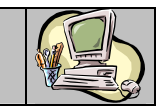

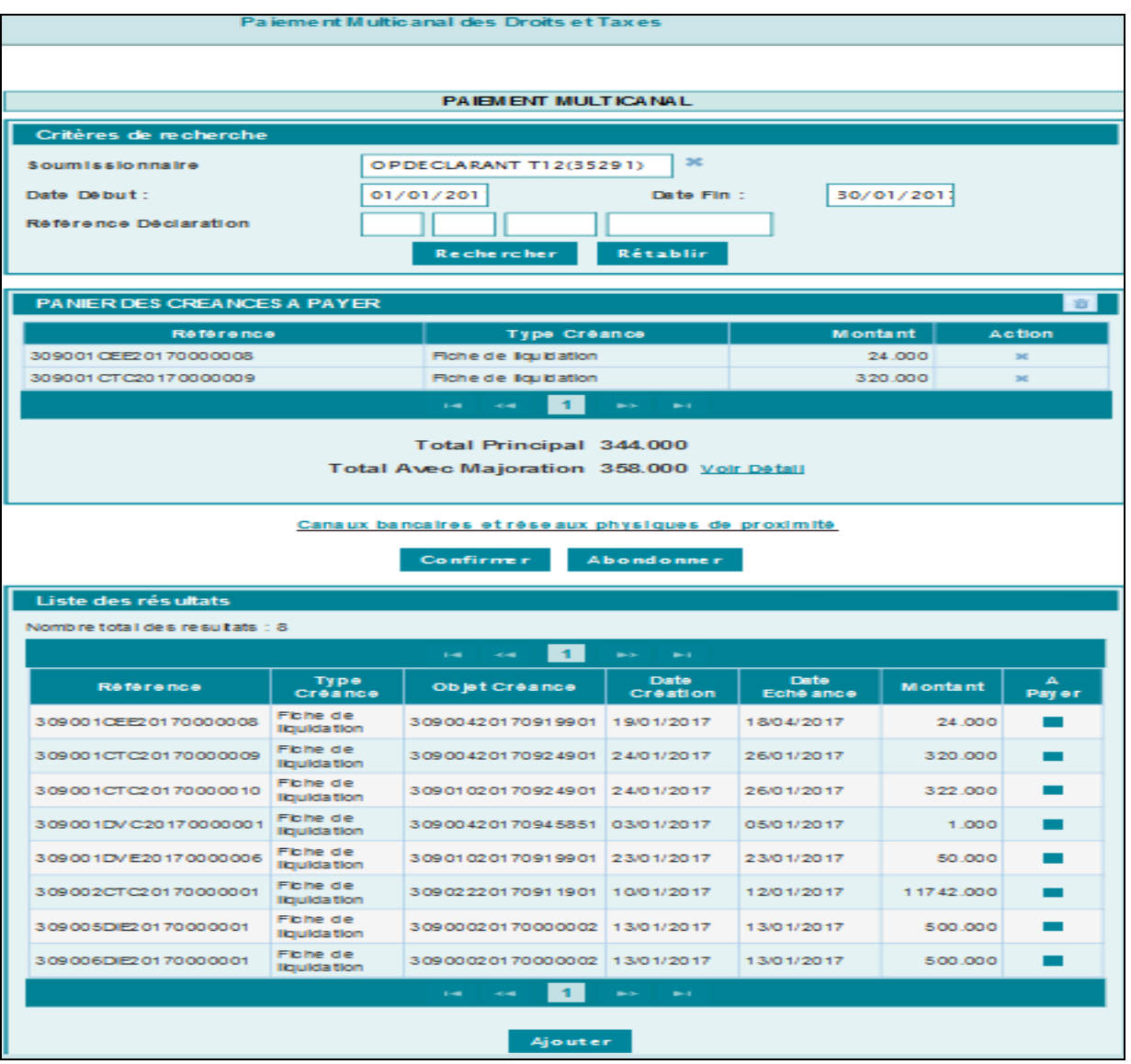

Le système restitue la liste des créances déjà sélectionnées sous forme d'un tableau récapitulant les éléments du PANIER de l'utilisateur. Il comprend les informations suivantes :

- La référence de la fiche de liquidation.
- Le type de la créance : Redevance informatique ou Fiche de liquidation.
- Le montant de la créance en dirhams.
- Action sous forme de croix. Le clic sur cette croix permet à l'utilisateur de retirer la créance du panier en confirmant le message suivant :

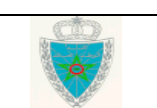

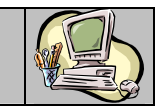

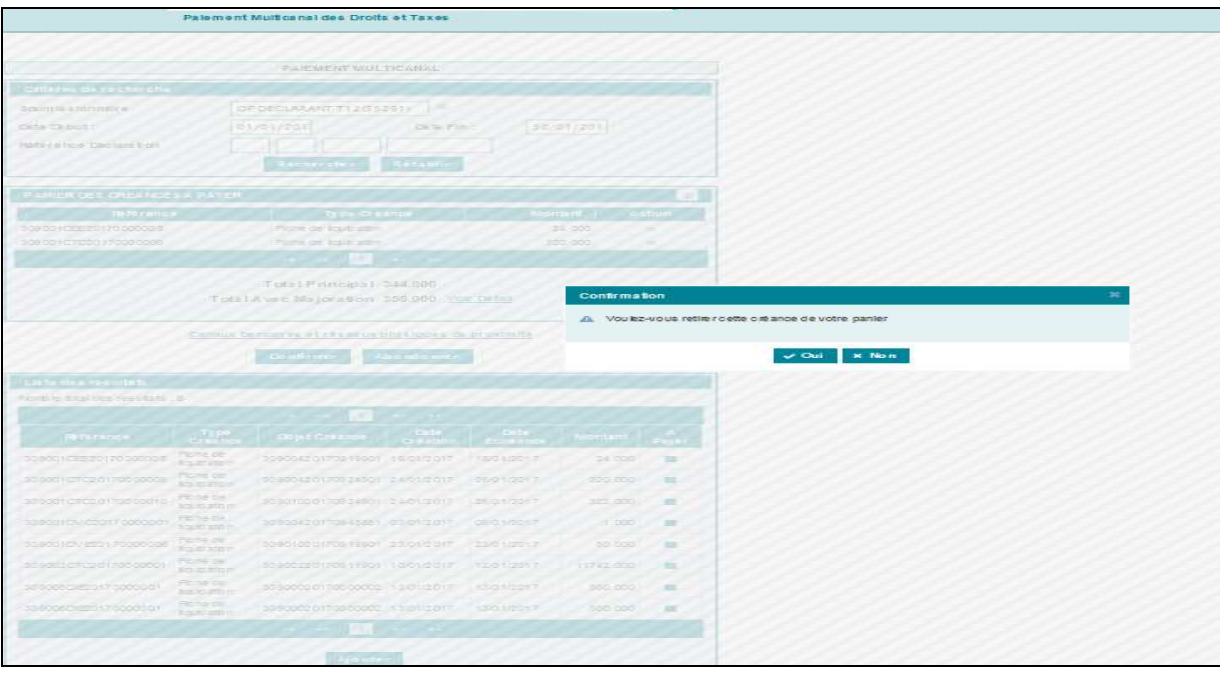

- Le total principal qui correspond au montant total des créances du panier.
- Le total avec majorations comprenant le total des créances du panier, les intérêts de retard dus et toute autre éventuelle majoration.

L'utilisateur peut consulter le détail de ce montant en cliquant sur le lien DETAIL :

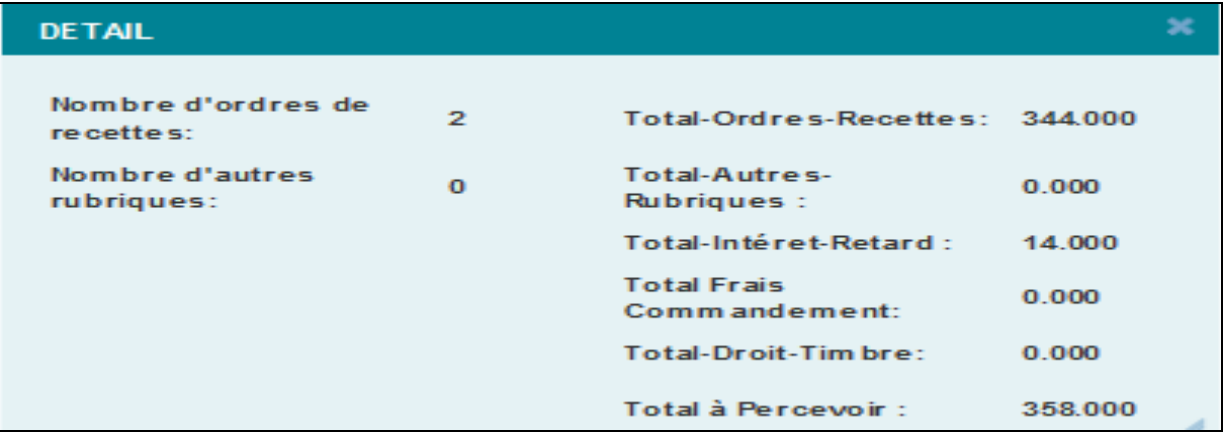

L'utilisateur peut vider le panier des créances en cliquant sur le bouton encadré en rouge sur la capture ci-dessous :

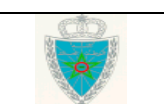

## **P A I E M E N T M U L T I C A N A L**

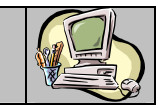

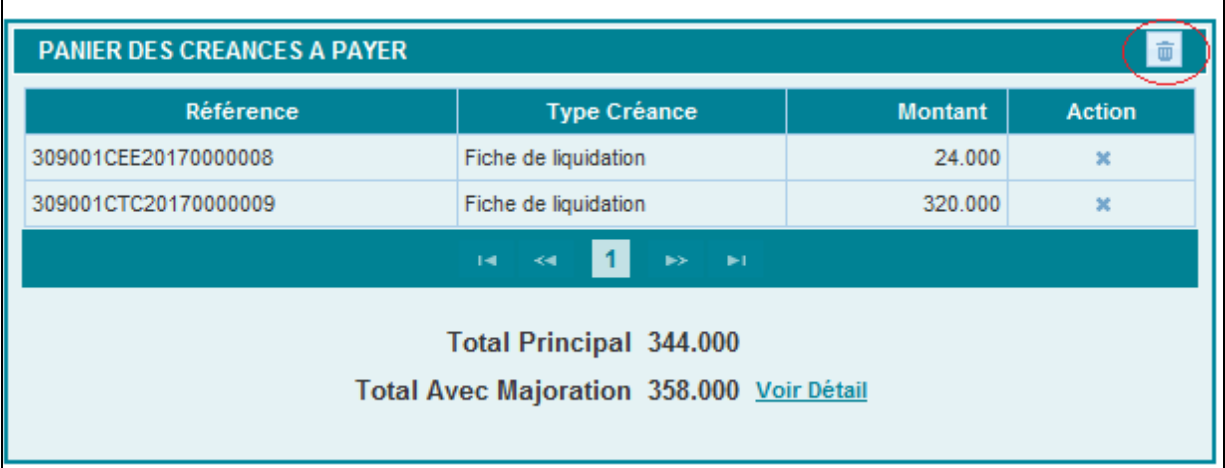

Le clic sur le lien « Canaux bancaires et réseaux physiques de proximité » permet à l'utilisateur de consulter les différents moyens de paiement mis à sa disposition lui permettent la concrétisation de son opération de paiement :

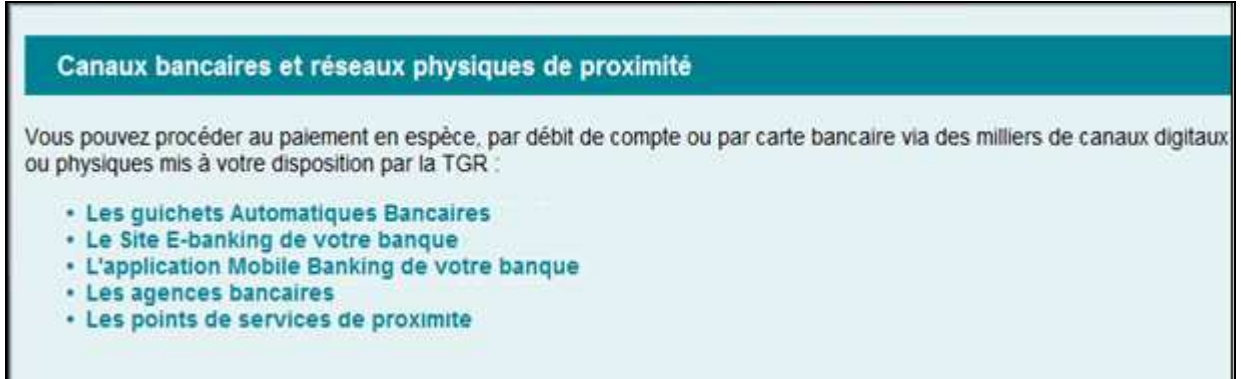

Après le clic sur le bouton **Confirmer** relatif au panier constitué par l'utilisateur, l'opération de paiement peut être rejetée en cas d'absence d'une adresse mail électronique de l'opérateur en question. Ci-dessous le message de rejet affiché par le système :

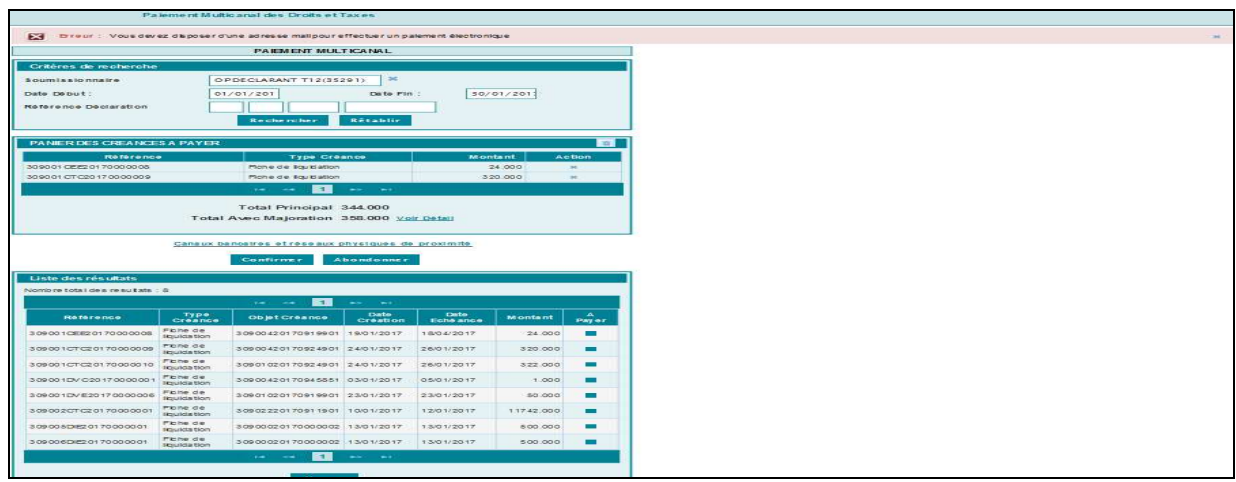

Le système affiche un message de succès de l'opération en attribuant au panier un numéro composé de 12 chiffres.

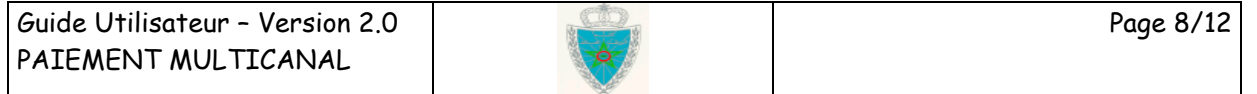

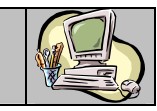

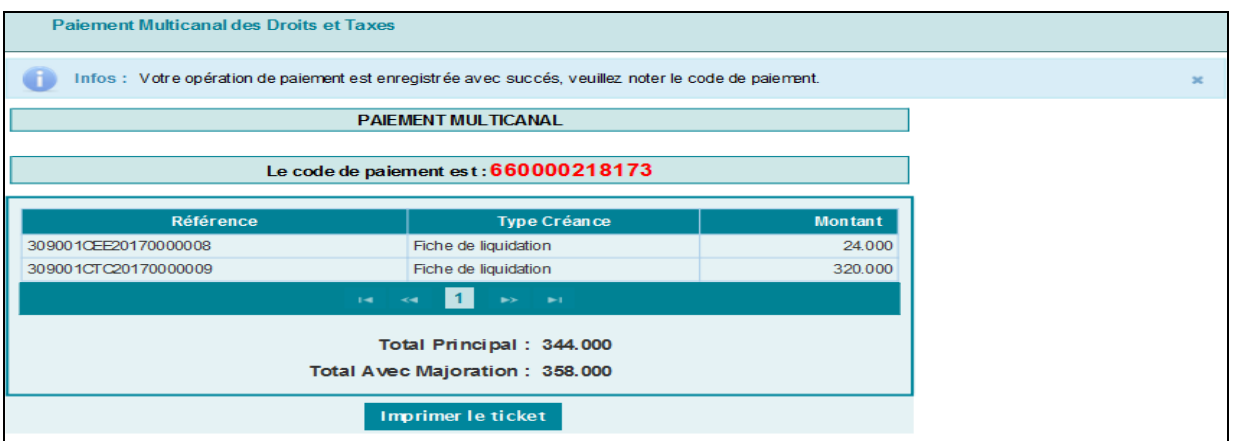

Le clic sur le bouton **Imprimer le ticket** permet la génération sous format PDF d'un ticket de paiement :

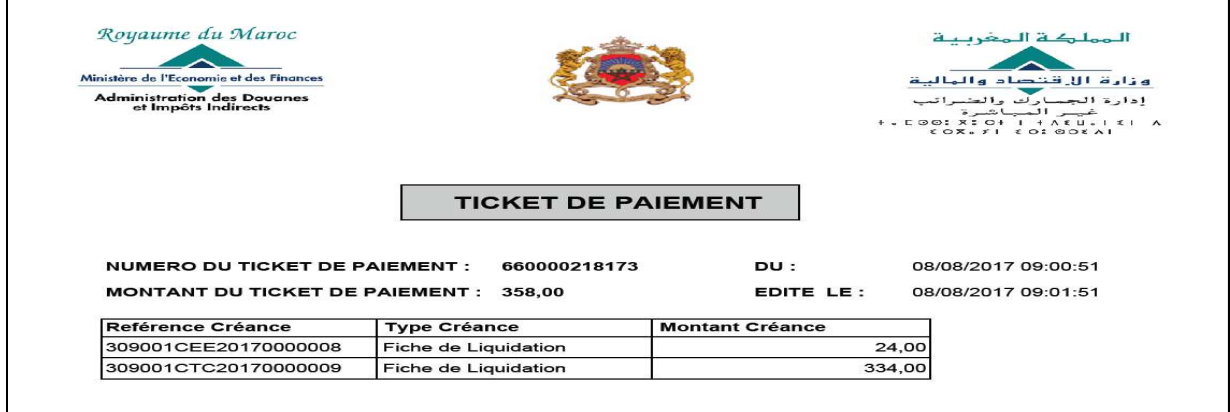

Ce code permet de procéder au paiement en question selon le canal choisi. Voir en introduction les différents canaux prévus.

Dès la réception de l'avis du débit du compte bancaire, le paiement est comptabilisé et une quittance douanière générée automatiquement par le système est envoyée par mail à l'opérateur concerné. Cidessous un exemple de message électronique envoyé dans ce sens. La quittance générée est en pièce jointe.

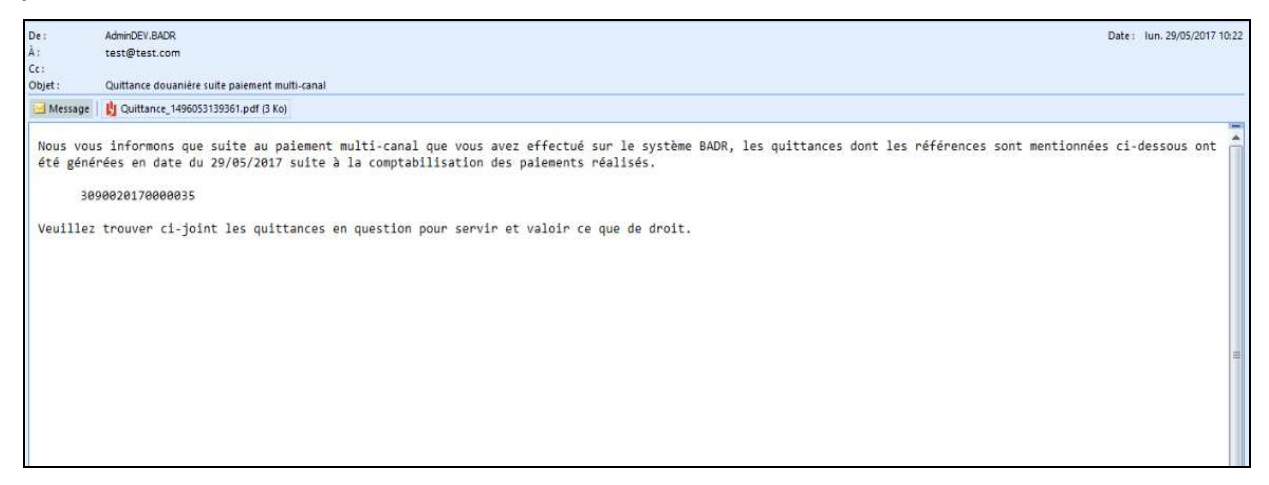

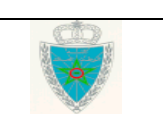

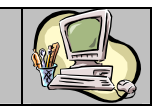

#### **2 . C O N S U L T A T I O N D U P A I E M E N T**

Accéder au menu « Paiement » au niveau de l'explorateur BADR puis cliquer sur le lien « Consultation paiement électronique » à travers la rubrique « Services ». Le système affiche l'écran suivant :

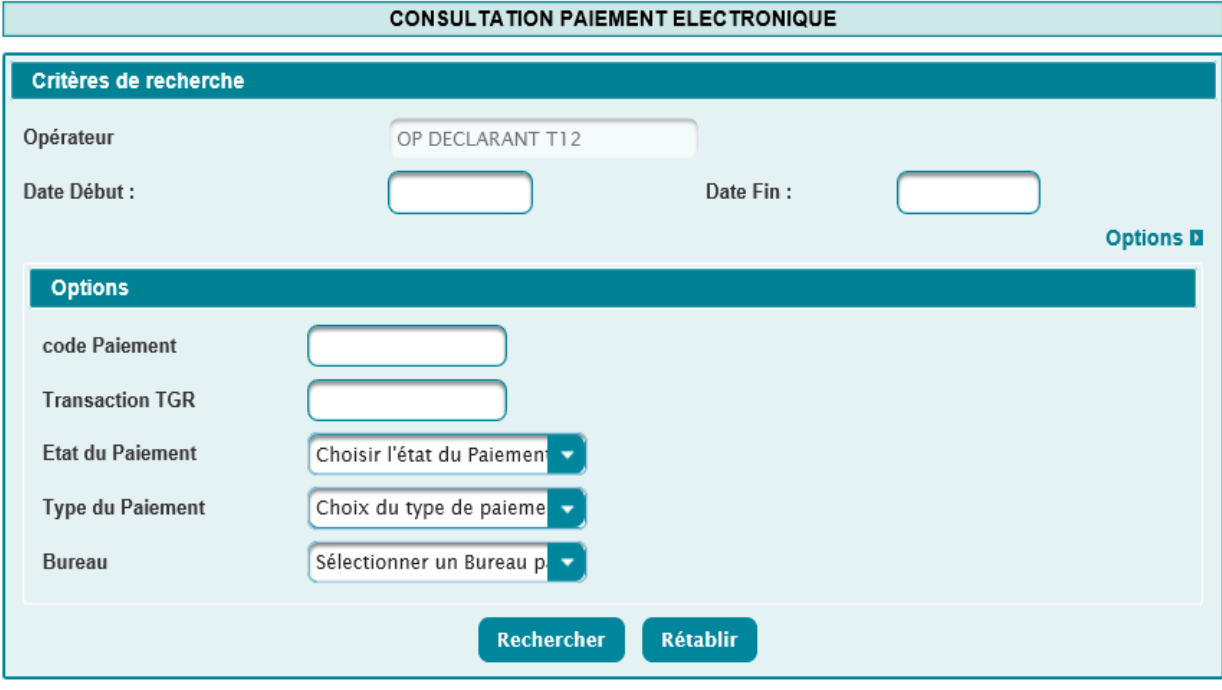

Le système restitue l'opérateur pour lequel opère l'utilisateur connecté et invite ce dernier à renseigner les champs suivants :

- Date de création DU AU : Intervalle des dates de constitution du panier. Il ne doit pas dépasser un mois. Autrement, un message d'erreur est affiché « *Erreur : L'intervalle entre la Date Début et la Date Fin ne doit pas dépasser 1 mois* ».
- En option les critères suivants :
	- o Code Paiement : Identifiant attribué par le système à la transaction de paiement multicanal.
	- o Transaction TGR : Identifiant attribué par la plate-forme de la TGR (Trésorerie Générale du Royaume) à la transaction de paiement. Cet identifiant est mentionné au niveau du reçu de paiement.
	- o Etat du paiement : A choisir parmi les valeurs
		- Créé : code de paiement attribué et paiement non encore confirmé.
		- Confirmé : paiement effectué avec succès.
		- Réconcilié : rapprochement réussi de l'opération de paiement entre BADR et la plate-forme TGR.
		- Echec de réconciliation : échec de rapprochement de l'opération de paiement entre BADR et la plate-forme TGR.
	- o Type du paiement : A choisir parmi les valeurs
		- **Multicanal**

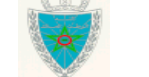

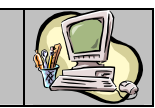

- Carte bancaire
- o Bureau : A choisir sur la liste des bureaux douaniers.

Le clic sur le bouton Confirmer, permet de restituer la liste des paiements électroniques effectués répondant aux critères sélectionnés :

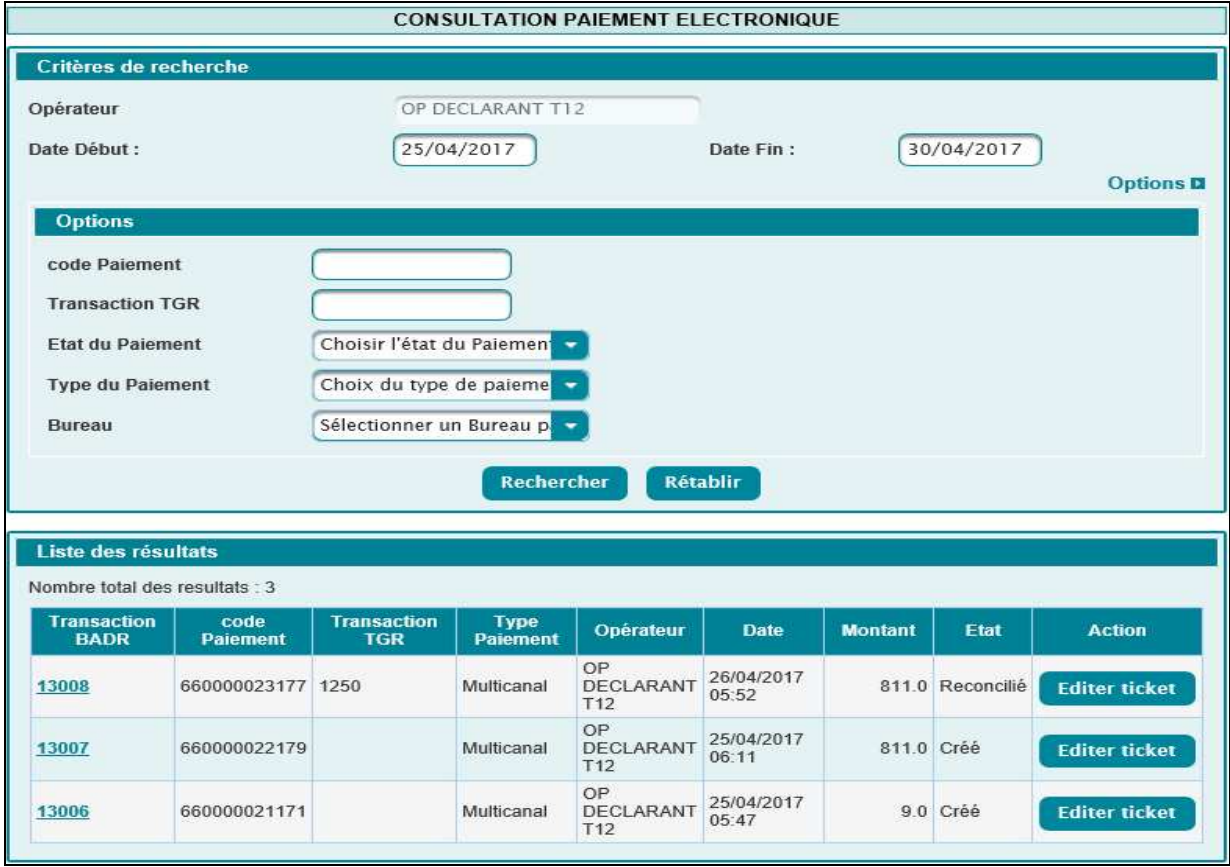

Le résultat est affiché sous forme de tableau avec les informations suivantes :

• L'identifiant de la transaction BADR sous forme de lien hypertexte. Le clic dessus permet à l'utilisateur d'accéder au détail du paiement :

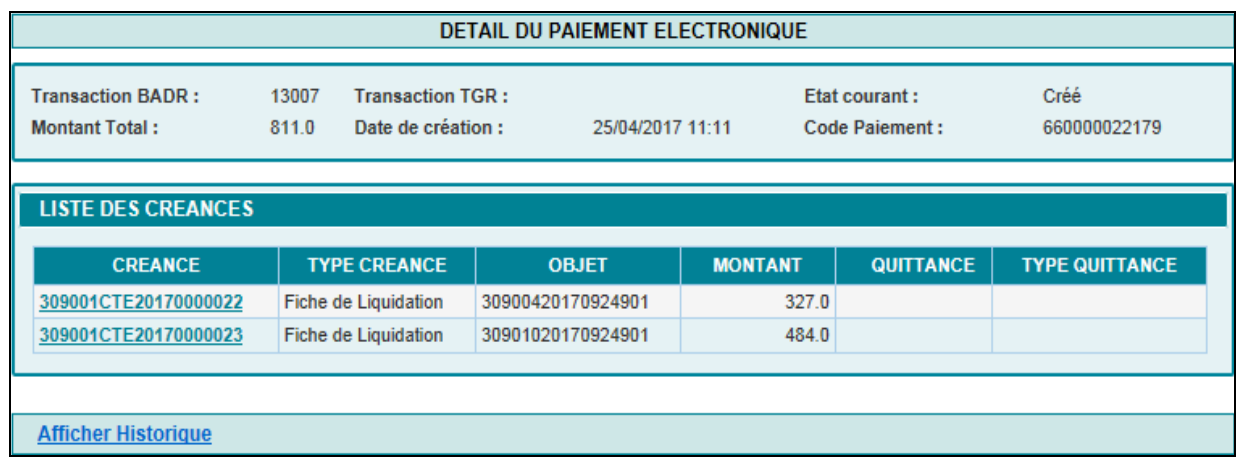

Le clic sur le lien AFFICHER HISTORIQUE permet d'accéder à l'historique de l'opération de paiement :

Guide Utilisateur – Version 2.0 PAIEMENT MULTICANAL

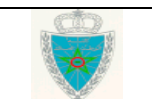

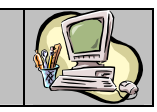

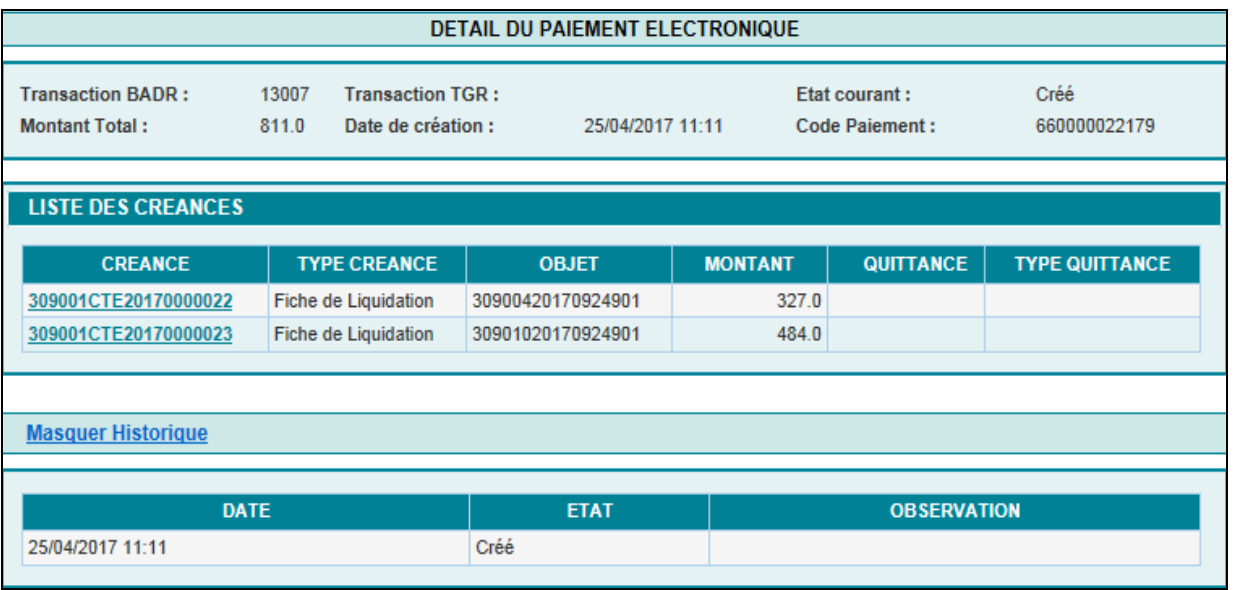

- Code paiement : Identifiant attribué par le système à la transaction de paiement multicanal.
- Transaction TGR : Identifiant attribué par la plate-forme de la TGR (Trésorerie Générale du Royaume) à la transaction de paiement.
- Opérateur : Le nom de l'opérateur ayant initié l'opération de paiement.
- Dates et heure selon l'état de paiement.
- Montant en dirhams de l'opération.
- Etat de paiement : Créé, Confirmé, Réconcilié, Echec de réconciliation.
- Action : Le clic dessus permet l'édition du ticket de paiement correspondant

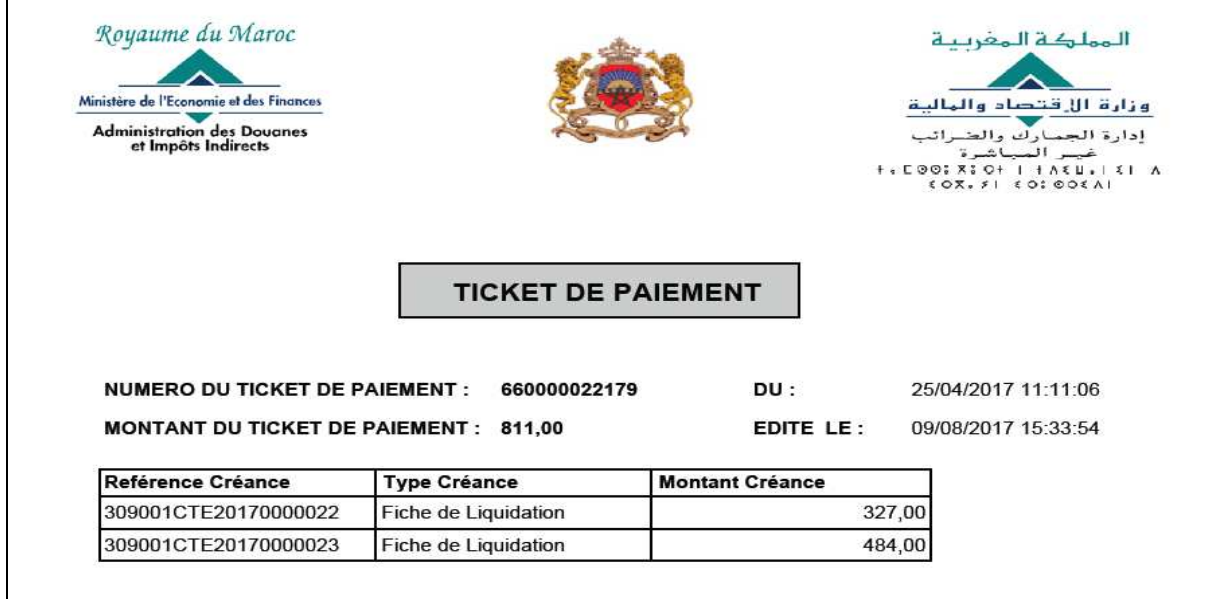

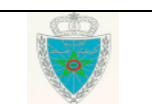